# Blog du Prof T.I.M. Technologies Informatique & Multimédia

# **Fiche Tableau**

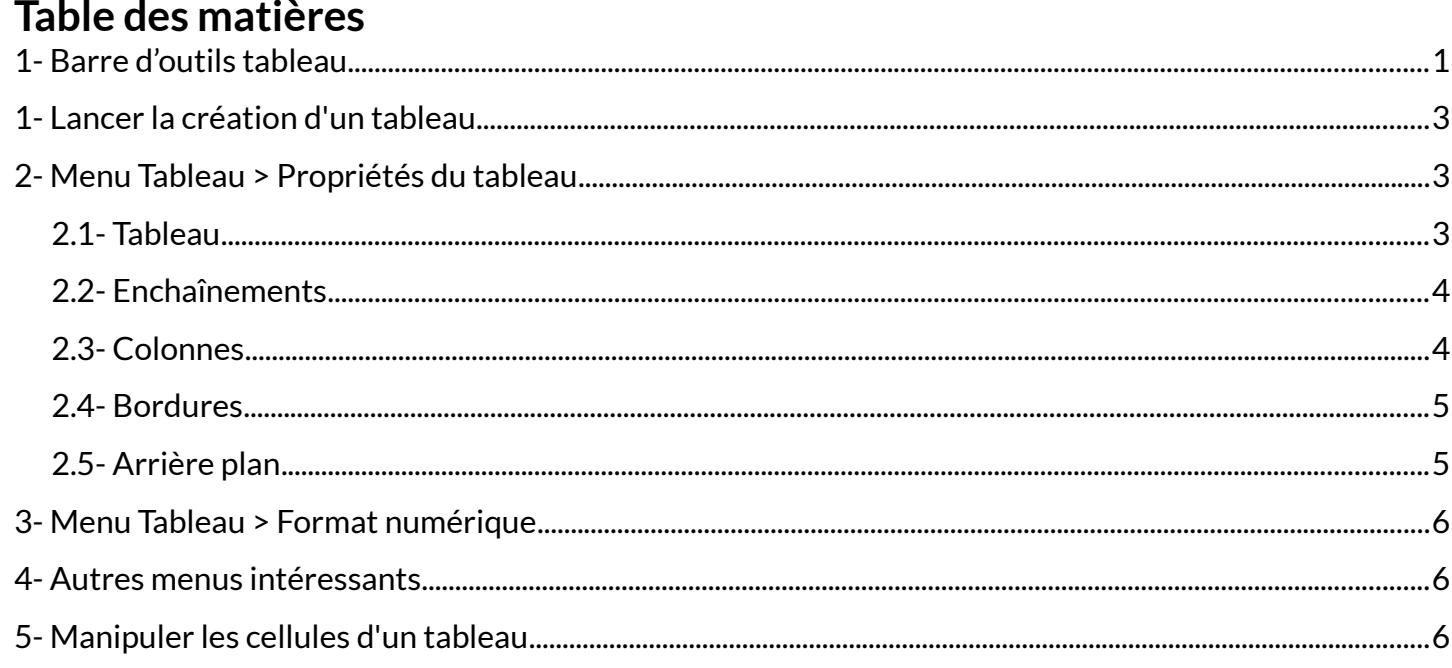

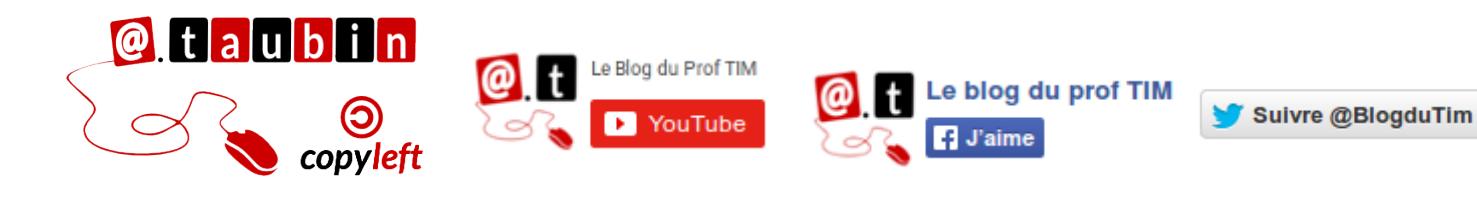

https://blogs.lyceecfadumene.fr/informatique

# **Fiche Tableau**

 $=$   $\uparrow$ 

#### <span id="page-1-0"></span>**1- Barre d'outils tableau 由申国国国国国国国国国国国国国国国营局国营工作ⅠⅠ\$%∞国国营国国国国国 Affichage > Barres d'outils > Tableau Icône Nom du bouton Rôle** Insérer une ligne Permet d'ajouter une ligne au tableau. A noter que cette nouvelle ligne ∉ **au-dessus**  s'insère au dessus de la ligne sélectionnée. **Insérer une ligne** Permet d'ajouter une ligne au tableau. A noter que cette nouvelle ligne 曝 **au dessous**  s'insère en dessous de la ligne sélectionnée. Permet d'ajouter une colonne au tableau. A noter que cette nouvelle **Insérer une**  矮 **colonne à**  colonne s'insère à gauche de la colonne sélectionnée. **gauche Insérer une**  Permet d'ajouter une colonne au tableau. A noter que cette nouvelle 围 **colonne à droite** colonne s'insère à droite de la colonne sélectionnée. **Supprimer la**  Permet de supprimer la ligne sélectionnée. ٣Ŧ **ligne** Permet de supprimer la colonne sélectionnée. **Supprimer la**  ∎ **colonne Supprimer le**  Permet de supprimer tout le tableau. ⊞ **tableau Sélectionner la**  里 **cellule Sélectionner le**  賱 **tableau Fusionner les**  Permet de regrouper deux cellules ou plus d'un tableau en une seule Ħ **cellules Scinder la cellule** Permet de "découper" une cellule en deux cellules ou plus. Il est possible  $\overline{\textcolor{red}{\bigoplus}}$ de scinder dans le sens vertical ou horizontal. **Scinder le**  譯 **tableau Optimiser la**  Permet d'ajuster automatiquement les largeurs de colonnes ou de lignes EU **taille** en fonction de leur contenu .

**Aligner en haut** Permet de placer le texte en haut de la ligne.

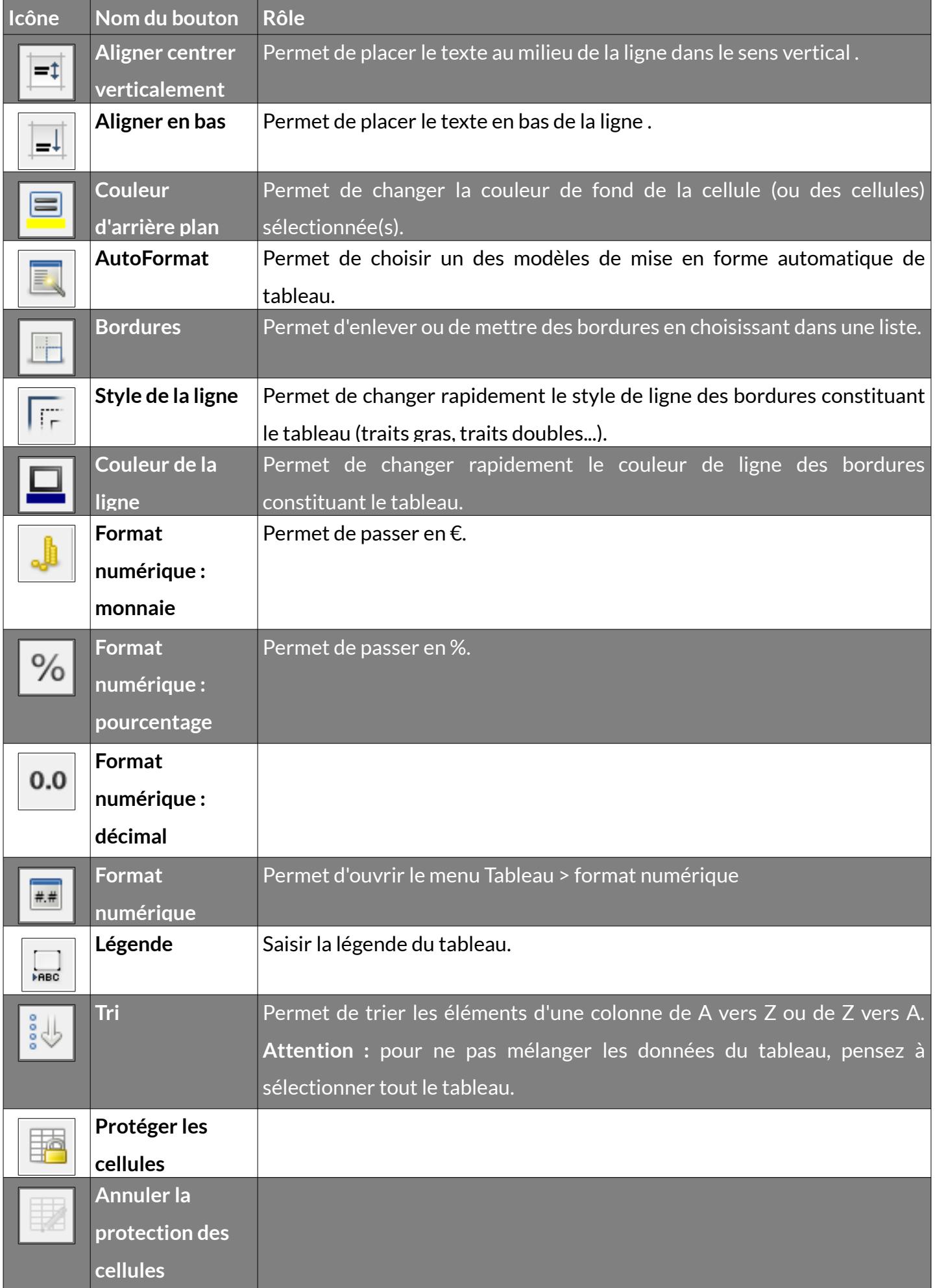

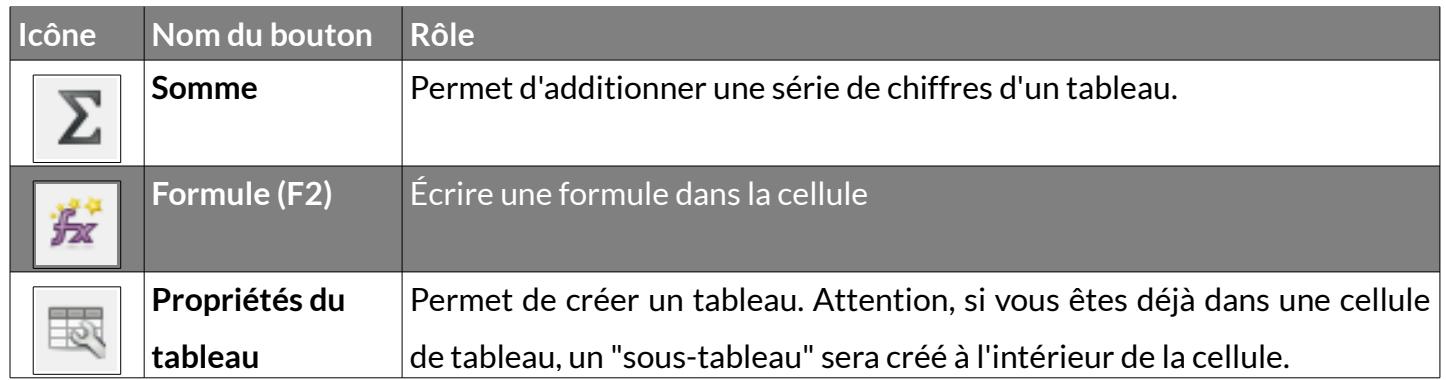

# <span id="page-3-2"></span>**1- Lancer la création d'un tableau**

#### **Tableau > Insérer un tableau (Ctrl + F12)**

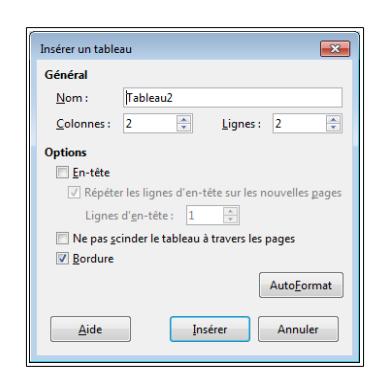

1-Saisir le nombre de ligne du tableau 2- Saisir le nombre de colonne

# <span id="page-3-1"></span>**2- Menu Tableau > Propriétés du tableau**

## <span id="page-3-0"></span>**2.1- Tableau**

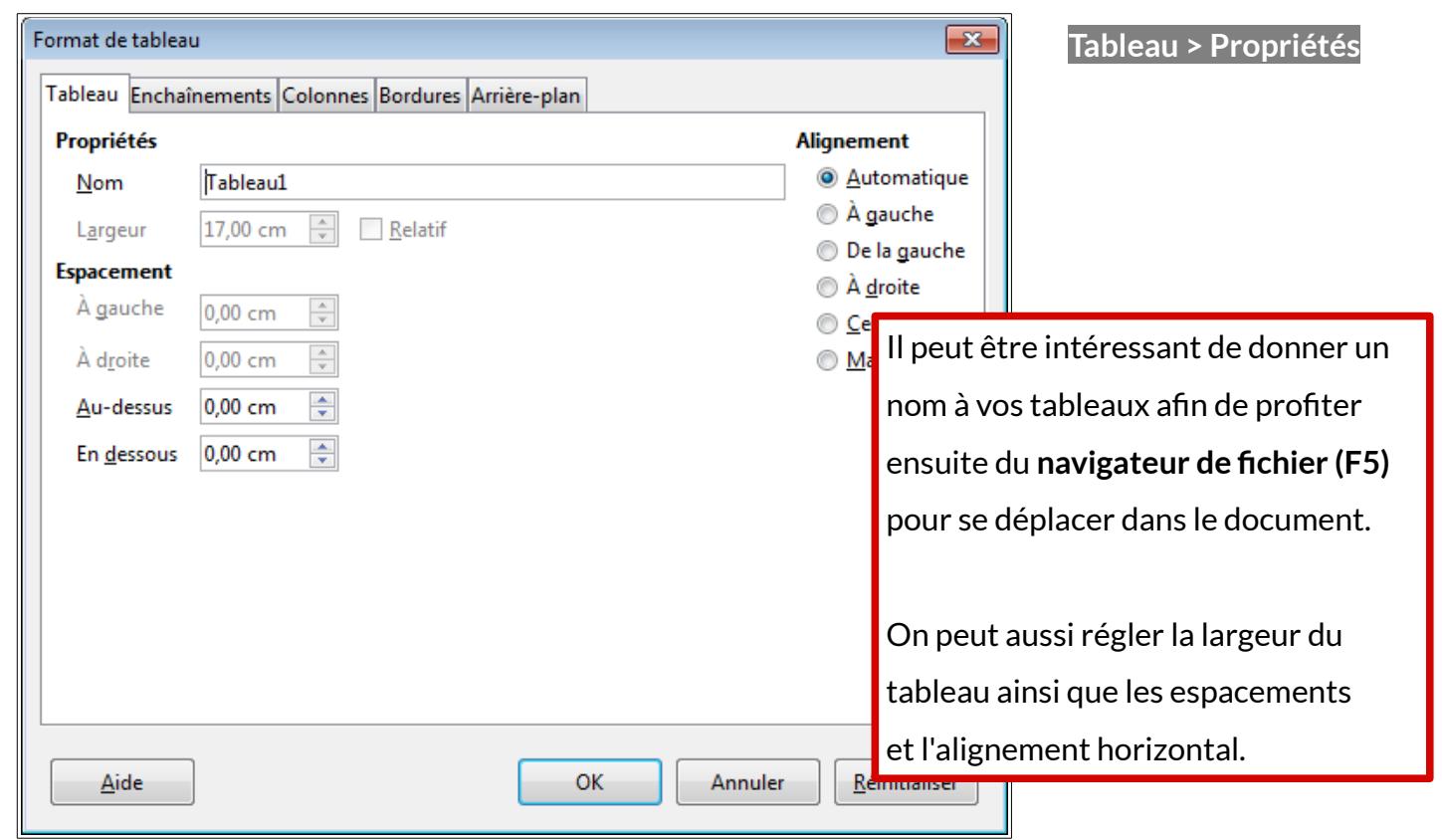

## **Page 3/6 -<https://blogs.lyceecfadumene.fr/informatique>**

## <span id="page-4-1"></span>**2.2- Enchaînements**

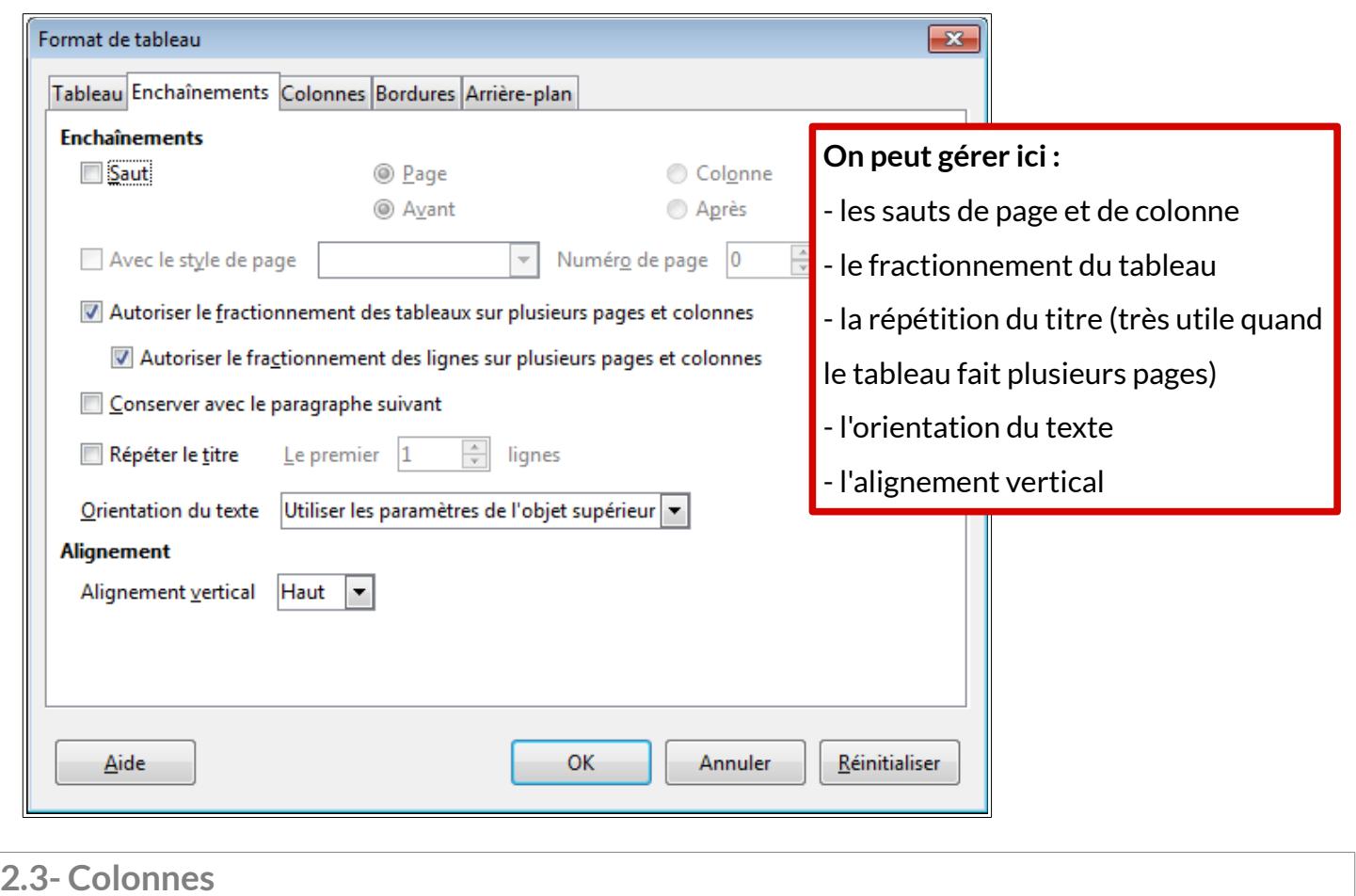

<span id="page-4-0"></span>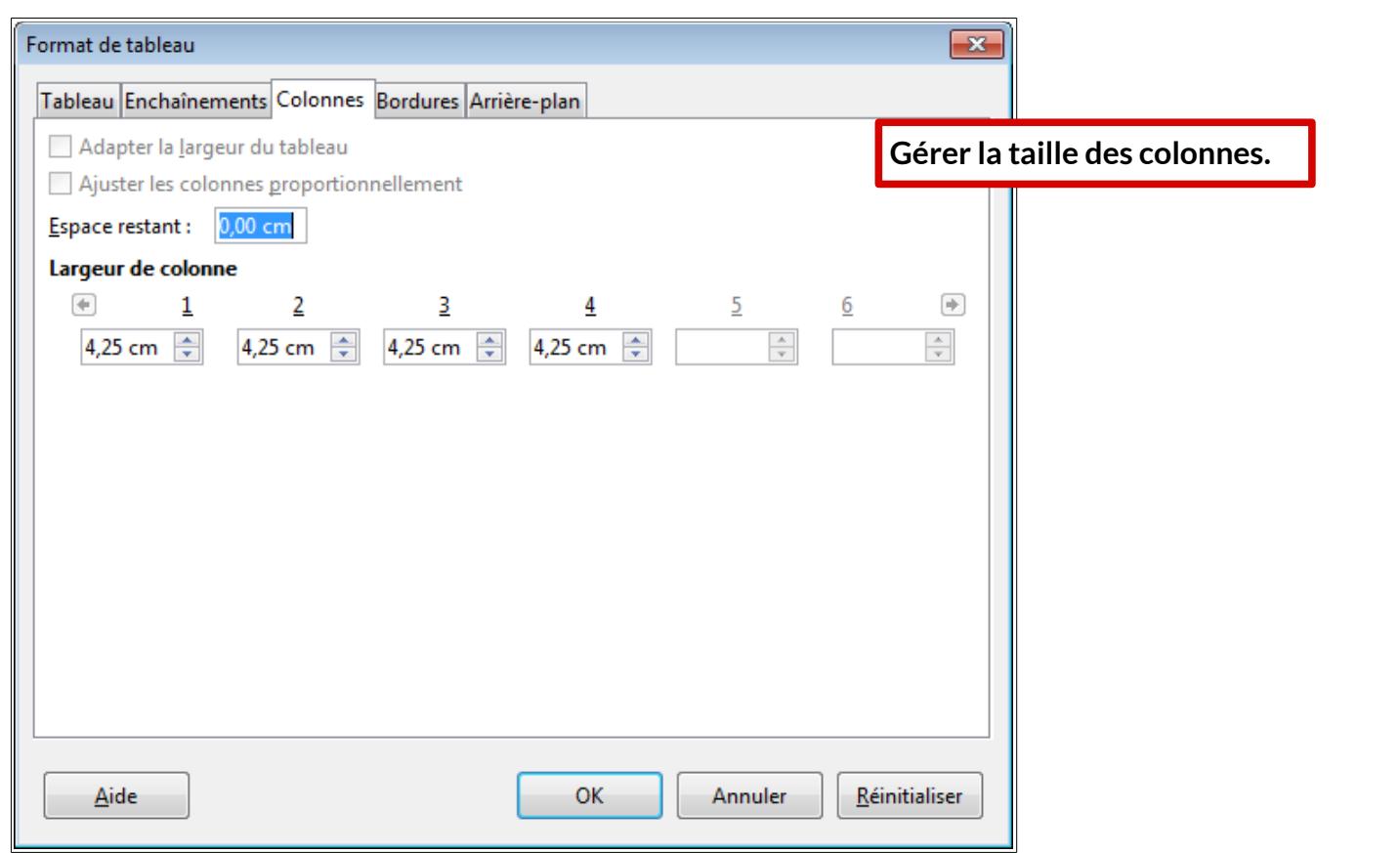

## <span id="page-5-1"></span>**2.4- Bordures**

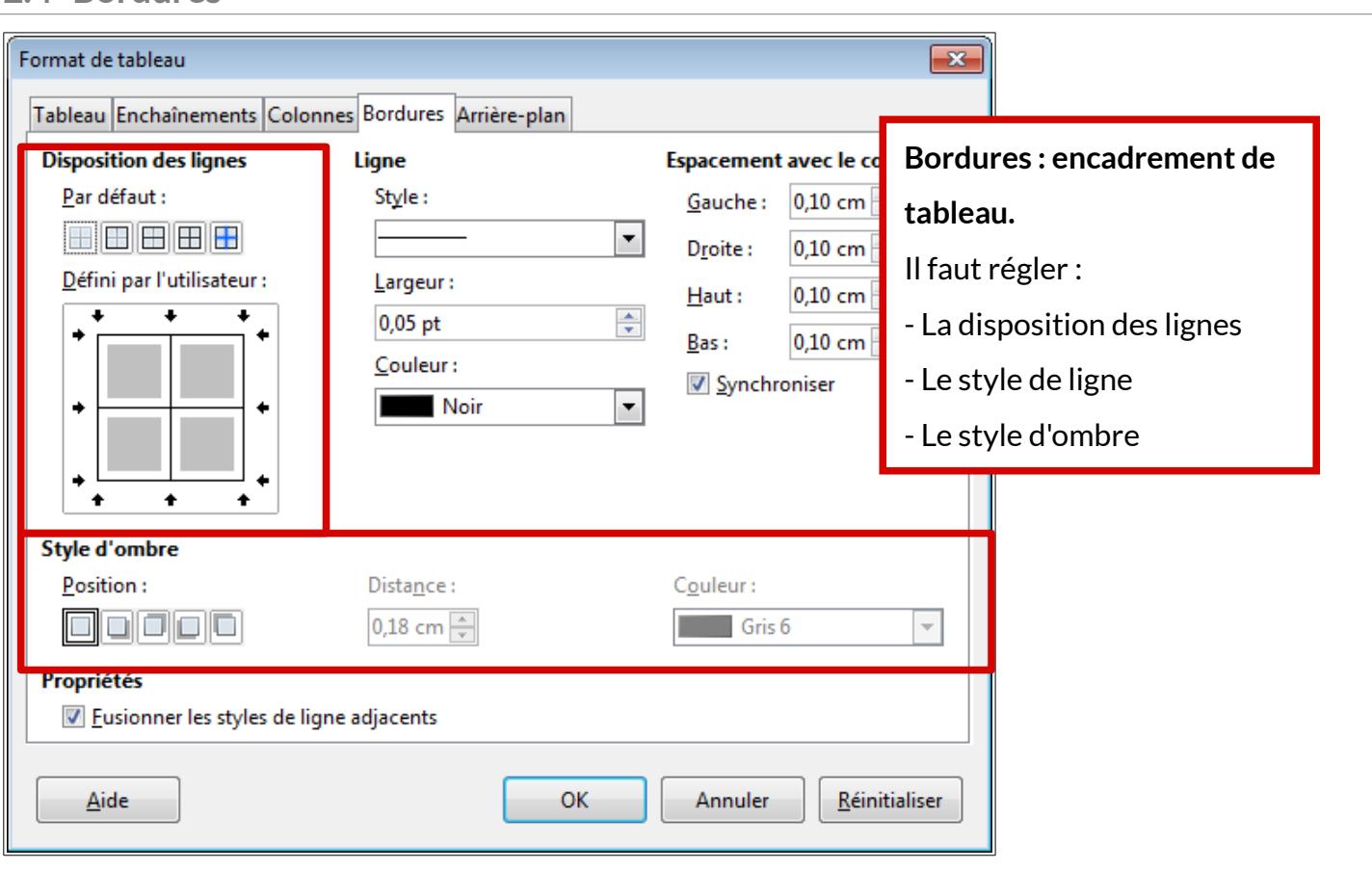

# <span id="page-5-0"></span>**2.5- Arrière plan**

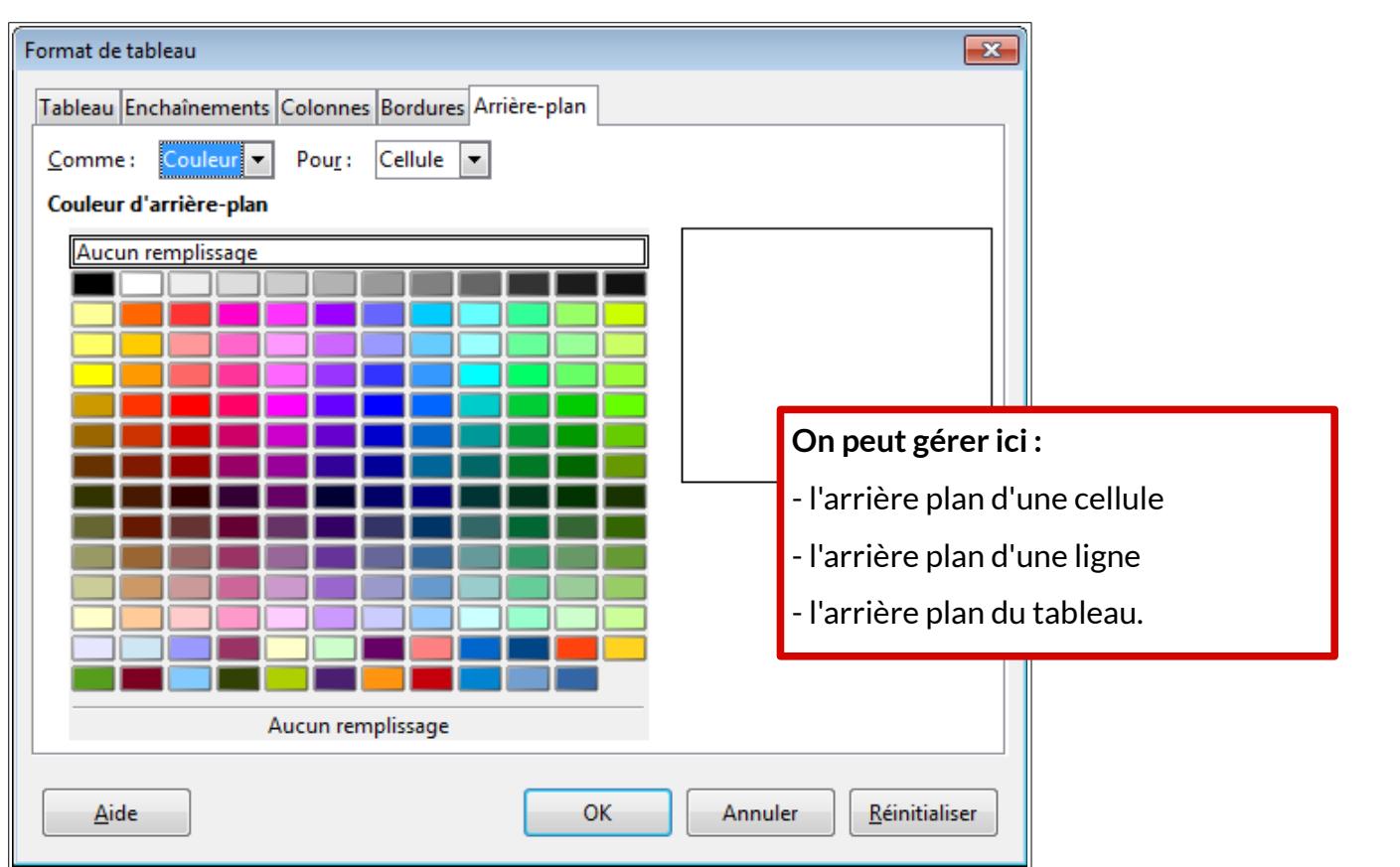

#### <span id="page-6-2"></span>**3- Menu Tableau > Format numérique**

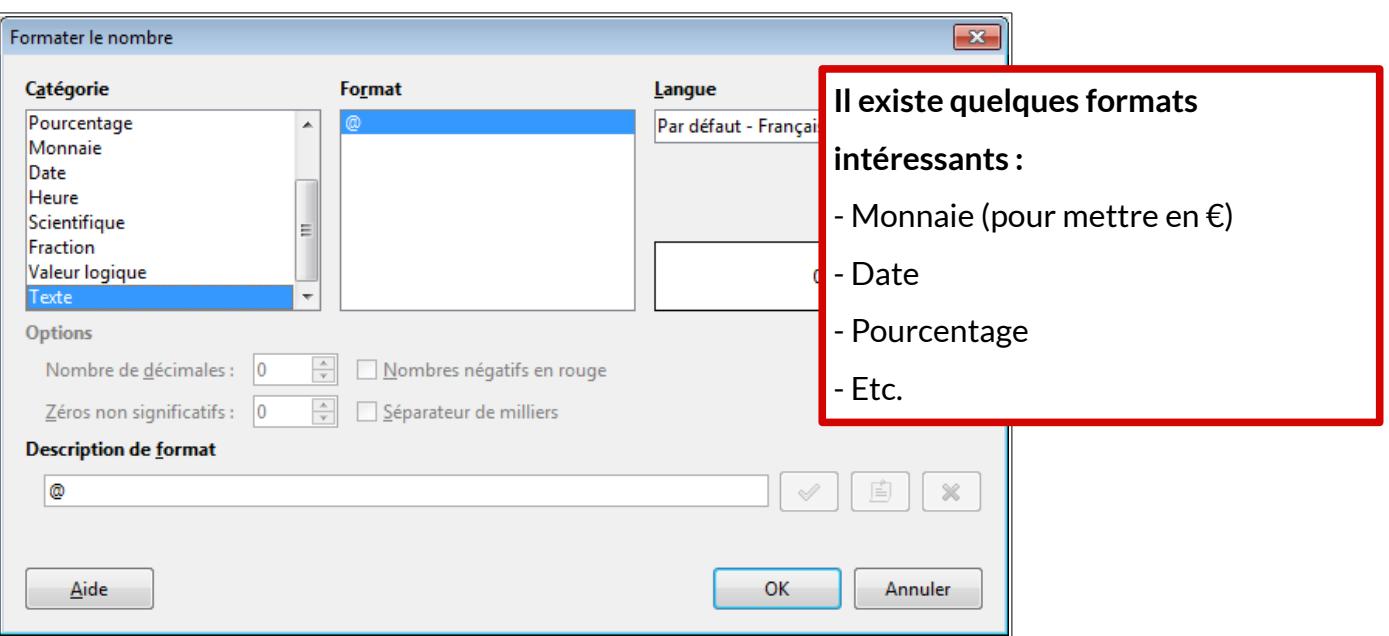

#### <span id="page-6-1"></span>**4- Autres menus intéressants**

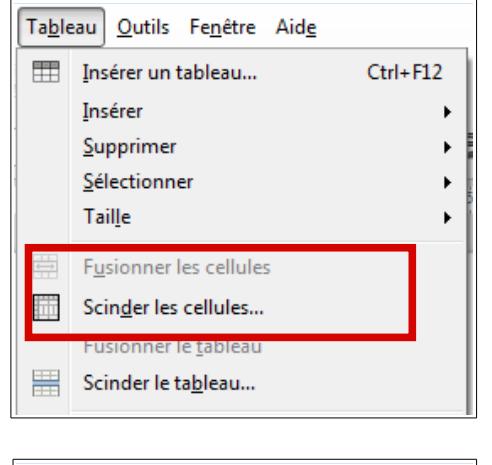

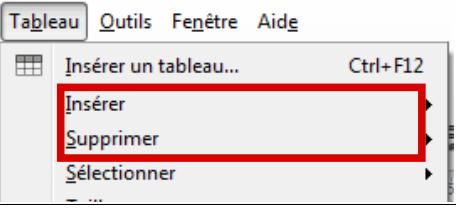

#### **Pour scinder ou fusionner des cellules :**

- Scinder : découper une cellule en plusieurs
- Fusionner : regrouper plusieurs cellules en une seule.

#### **Lignes et colonnes :**

- Insérer : ajouter une ligne ou une colonne
- Supprimer : supprimer une ligne ou une colonne

## <span id="page-6-0"></span>**5- Manipuler les cellules d'un tableau**

Pour augmenter (ou diminuer) les largeurs de colonnes, se mettre à l'intersection entre deux colonnes du tableau. Lorsque le pointeur de la souris se transforme en une barre avec doubles flèches horizontales (voir ci-contre), faire un clic

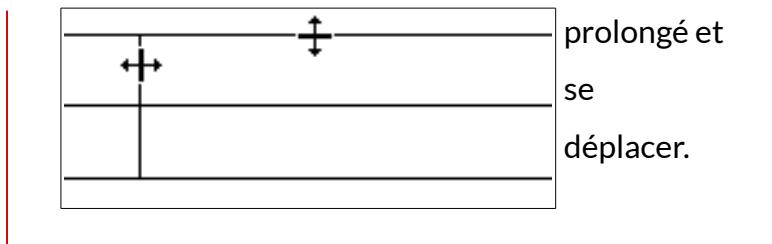